**รูจัก Adobe Photoshop CS** 

Photoshop เป็นโปรแกรมสำหรับสร้างงานกราฟิกและตกแต่งภาพที่มีชื่อเสียงและได้รับความนิยม มากที่สุดในปัจจุบัน เนื่องจากมีคุณสมบัติเด่นในการแก้ไขตกแต่งภาพและการสร้าง Effect ต่างๆ ที่มีเครื่องมือ ื่ ื่ ที่มีประสิทธิภาพและมีความยืดหยุ่นสูง ตลอดมีผู้ผลิต Plug In ไว้มากมายซึ่งเป็นโปรแกรมเสริมสำหรับการ ทํางานที่ซับซอนใหทํางานไดอยางรวดเร็ว

## **สวนประกอบของโปรแกรม Adobe Photoshop**

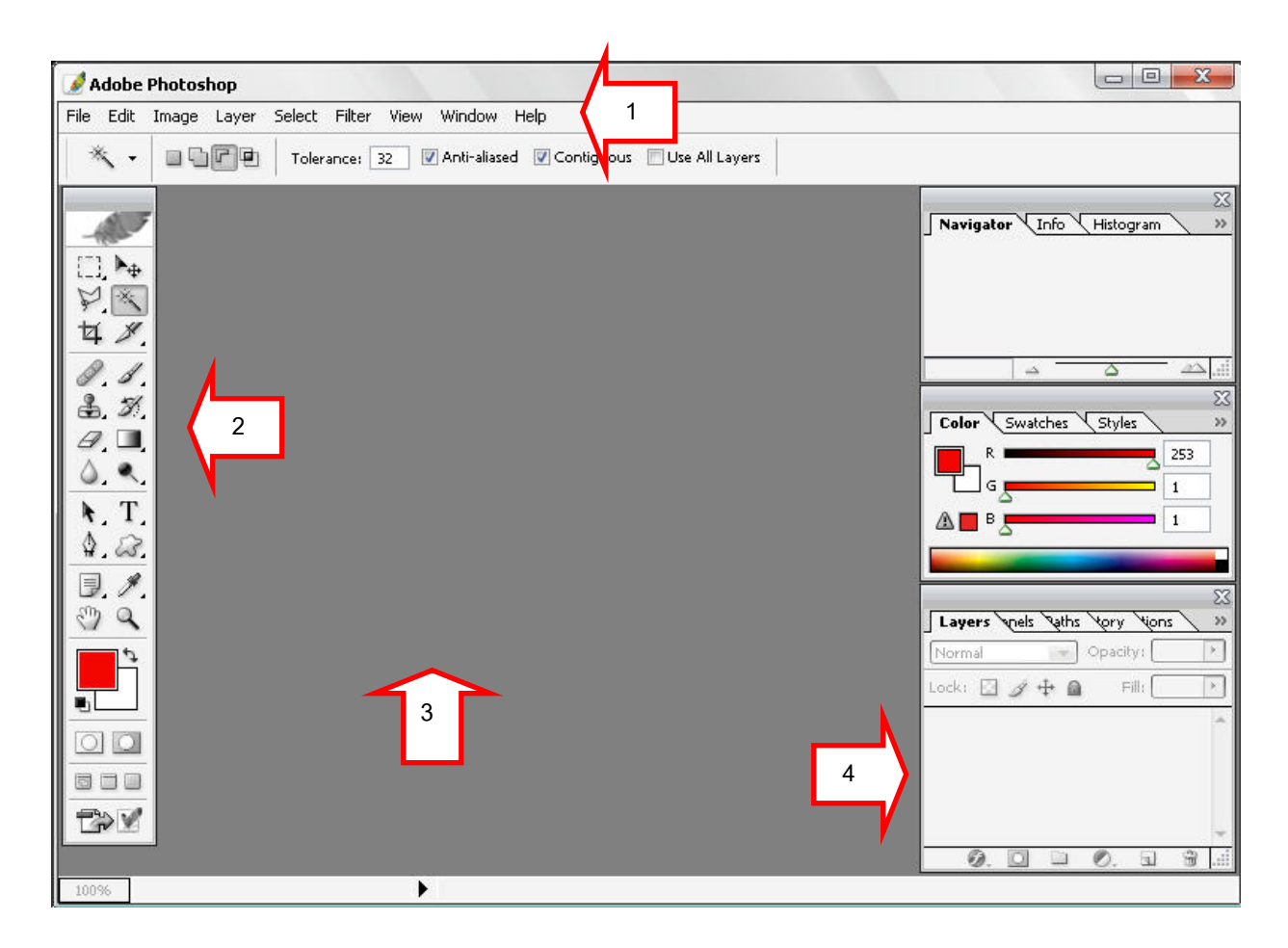

สวนตางๆ ของโปรแกรม Photoshop มีรายละเอียดมากมายแตสวนหลักใหญๆ มีดวย 4 สวนคือ

# **สวนท ี่ 1 Menu bar**

### Adobe Photoshop

File Edit Image Layer Select Filter View Window Help

เปนสวนที่แสดงชื่อเมนูตางๆ

1. File หมายถึง คำสั่งเกี่ยวกับการจัดเก็บและเรียกใช้ใฟล์รูปภาพต่างๆ ั่ ี่

2. Edit หมายถึง คำสั่งเกี่ยวกับการแก้ไขลักษณะของรูปภาพและ Image ต่างๆ ั่ ี่

3. Image หมายถึง คำสั่งการจัดการรูปภาพและ Image ต่างๆ เช่น การเปลี่ยนสีและการเปลี่ยนขนาด ั่

4. Layer หมายถึง ชั้นหรือลำดับของรูปภาพและวัตถุที่ต้องการจะทำ Effects

5. Select เป็นคำสั่งการเลือกพื้นที่หรือส่วนต่างของรูปภาพและวัตถุในการที่จะเล่น Effects ต่างๆ ั่ ื้

6. Filter เป็นคำสั่งการเล่น Effects ต่างๆสำหรับรูปภาพและวัตถุ

7. View เป็นคำสั่งเกี่ยวกับมุมมองของภาพในลักษณะต่างๆ เช่น การขยายภาพและย่อภาพให้ดูเล็ก ี่

8. Window เป็นส่วนคำสั่งในการเลือกใช้อุปกรณ์เสริมต่างๆที่จำเป็นในการใช้สร้าง Effects

9. Help เป็นคำสั่งเพื่อแนะนำเกี่ยวกับการใช้โปรแกรมฯและจะมีลายละเอียดของโปรแกรมอยู่ในนั้น ื่

#### **สวนท ี่ 2 เคร องมือตางๆ ื่**

 $\Box$  $\mathbb{Z}$ **4** X J. S.  $2, 3$  $\mathscr{D}$ ,  $\blacksquare$  $0.9$ 

 $\mathbf{H}$ , T

 $\Omega$ 

 $\exists$ ,  $\ell$ , o a

800 TV

คือส่วนของอุปกรณ์ต่างๆ ิ้ ที่ใช้ในการสร้างชิ้นงานหรือตกแต่งภาพ ื่ ้เบื้อเลือก เครื่องมือใดขึ้นมา ที่แถบออบชั่นบาร์ก็จะแสดงคุณลักษณะของเครื่องมือนั้นๆ แตกต่างกัน ื่ ั่ ื่ ั้ ออกไปตามชนิดของเคร ื่ องมือ สำหรับอุปกรณ์บางตัวที่มีเครื่องหมายจุดสามเหลี่ยมบนตัว ื่ ี่ อุปกรณ์ เมื่อคลิกเม้าส์ค้างไว้ก็จะเห็นมีชุดอุปกรณ์ปรากฏให้เลือกใช้หลายแบบ ื่

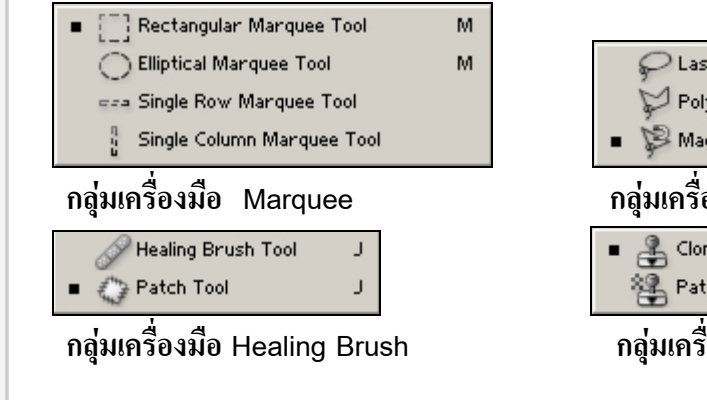

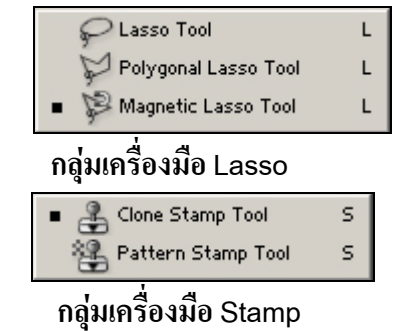

*โดยศูนยคอมพิวเตอร มหาวิทยาลัยศิลปากร* <sup>2</sup>

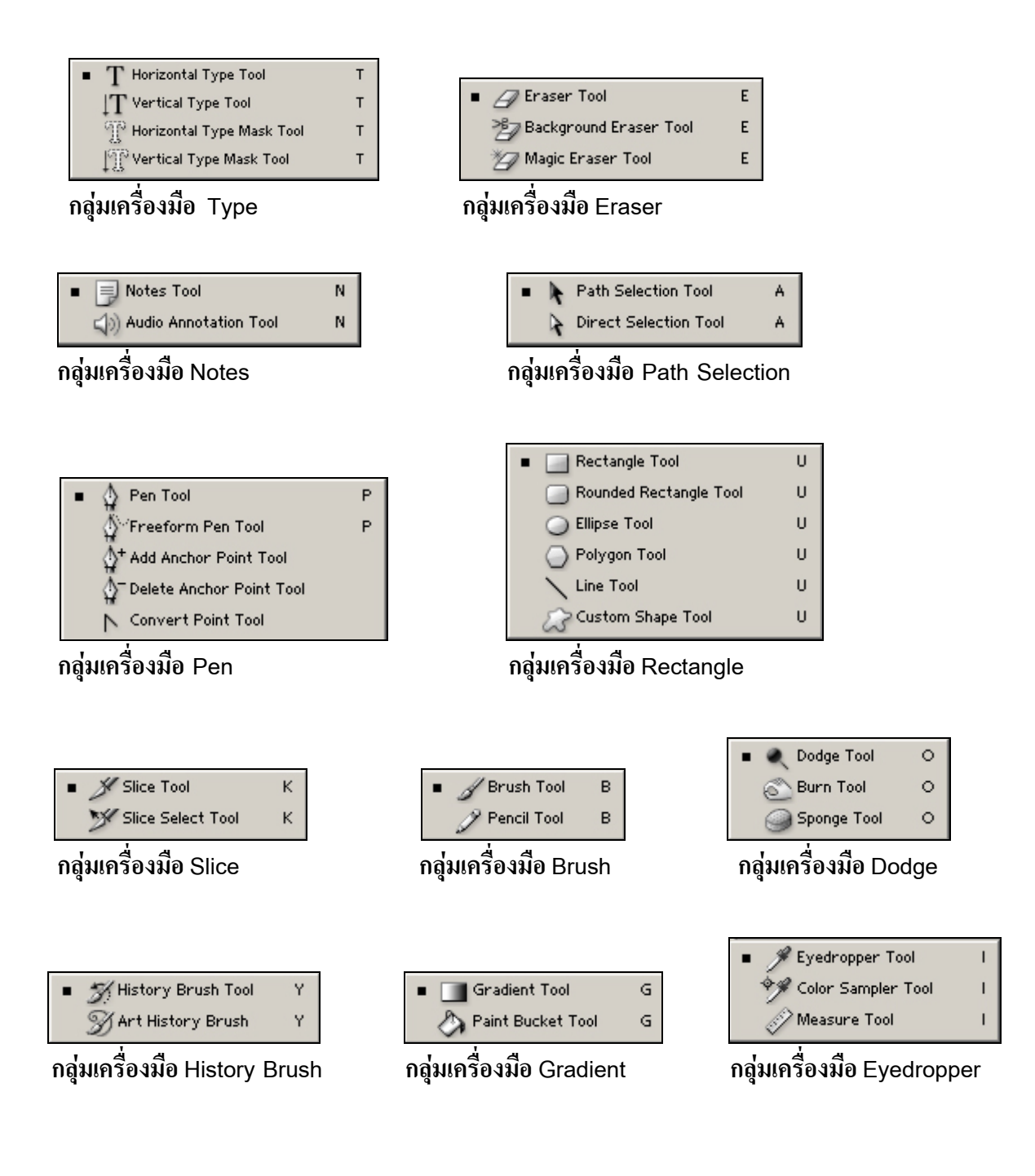

#### **สวนท ี่ 3 พื้นท การทํางาน ี่**

เป็นส่วนของพื้นที่ของไฟล์ใหม่ที่จะเริ่มต้นการสร้างชิ้นงานซึ่งสามารถสร้างโดยคำสั่ง File > New ื้ ิ้ ึ่

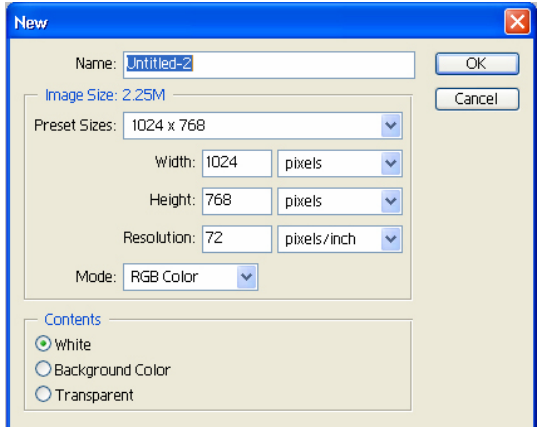

เม อส งสรางไฟลใหมก็จะปรากฏขึ้ นมาดังภาพ ื่ ั่

Name คือ การตั้งชื่อไฟล์ ั้ lmage Size คือ ขนาดความสูงความกว้างของพื้นที่ ื้ **Mode**เปนการกําหนด Mode สี **Contents** เป็นการกำหนดลักษณะพื้นหลัง ได้แก่White ื้ (สีขาว), Background Color (สีที่เรากําหนด), Transparent (สีพื้นแบบโปรงใส)

#### <u>ี่ส่วนที่ 4 อุปกรณ์ควบคุมลำดับชั้นการทำงานของรูปภาพและวัตถุ</u> **ั้**

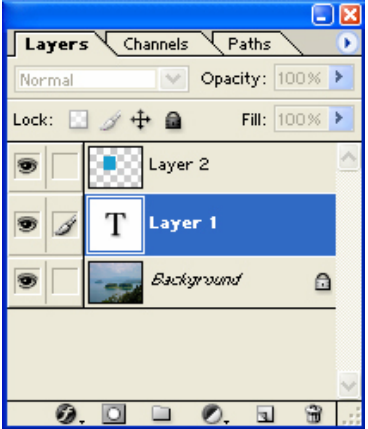

เมื่อเปิดโปรแกรมขึ้นมาก็จะพบส่วนที่เรียกว่า Layer เป็น ี่ อุปกรณ์ควบคุมลำดับชั้นของ Image เมื่อเรานำ Image มาวางซ้อนกัน ั้ ื่ หลายๆอันก็จะเกิด Layer ขึ้นมาเราสามารถ ตั้งชื่อ Layer นั้นได้และ สลับ Layer ได้จะมี Background อยู่ด้าน ล่างสุดเสมอ